# **VLAN de vigilância automática em switches Catalyst 1200 e 1300**

### **Objetivo**

O objetivo deste artigo é rever o recurso Auto Surveillance VLAN (ASV) nos switches Catalyst 1200/1300 e as etapas para configurá-lo.

# **Dispositivos aplicáveis | Versão do software**

**â—**Catalyst 1200 | 4.0.0.91 ( **� [Ficha Técnica](/content/en/us/products/collateral/switches/catalyst-1200-series-switches/nb-06-cat1200-ser-data-sheet-cte-en.html)**) **â—**Catalyst 1300 | 4.0.0.91 ( **� [Ficha Técnica](/content/en/us/products/collateral/switches/catalyst-1300-series-switches/nb-06-cat1300-ser-data-sheet-cte-en.html)**)

#### **Introdução**

A comunicação de rede entre dispositivos de vigilância, como câmeras e equipamentos de monitoramento, deve ser frequentemente dada maior prioridade e é importante que os vários dispositivos que compõem a infraestrutura de vigilância na organização sejam acessíveis uns para os outros. Normalmente, o administrador de rede garante que todos os dispositivos de vigilância estejam conectados à mesma VLAN e para configurar essa VLAN e as interfaces nela para permitir esse tráfego de alta prioridade.

O ASV automatiza aspectos dessa configuração, detectando dispositivos de vigilância definidos na rede, atribuindo-os a uma VLAN e definindo sua prioridade de tráfego. Os dispositivos de vigilância são definidos criando uma lista de OUIs e endereços MAC. Até 32 fontes para tráfego de vigilância podem ser definidas em qualquer combinação de MAC e OUIs.

# **Criar uma VLAN ASV**

O ASV pode ser habilitado apenas em uma VLAN estática e a VLAN configurada como uma VLAN ASV não pode ser excluída.

#### **Passo 1**

Faça login no switch Catalyst e navegue até **VLAN Management > VLAN Settings.**

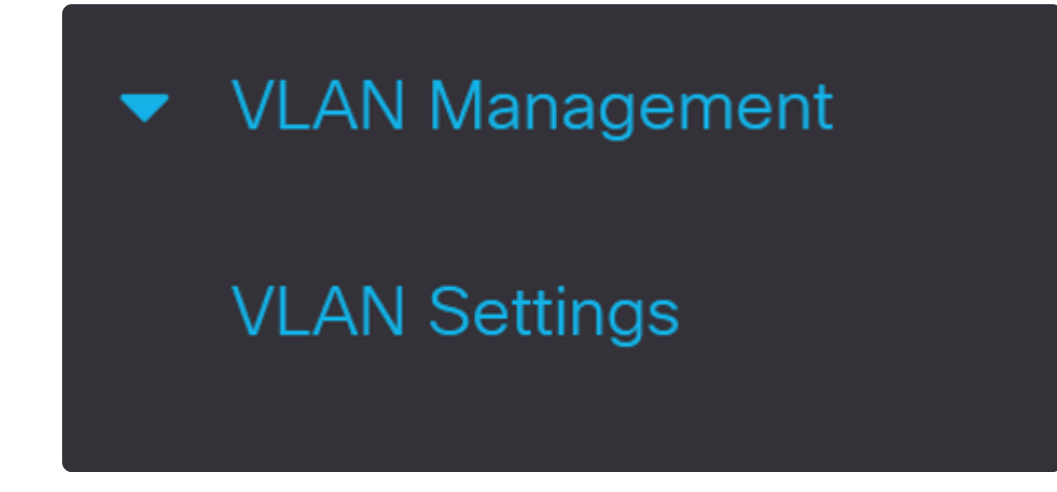

#### **Passo 2**

Para adicionar uma VLAN, clique no símbolo de **adição**.

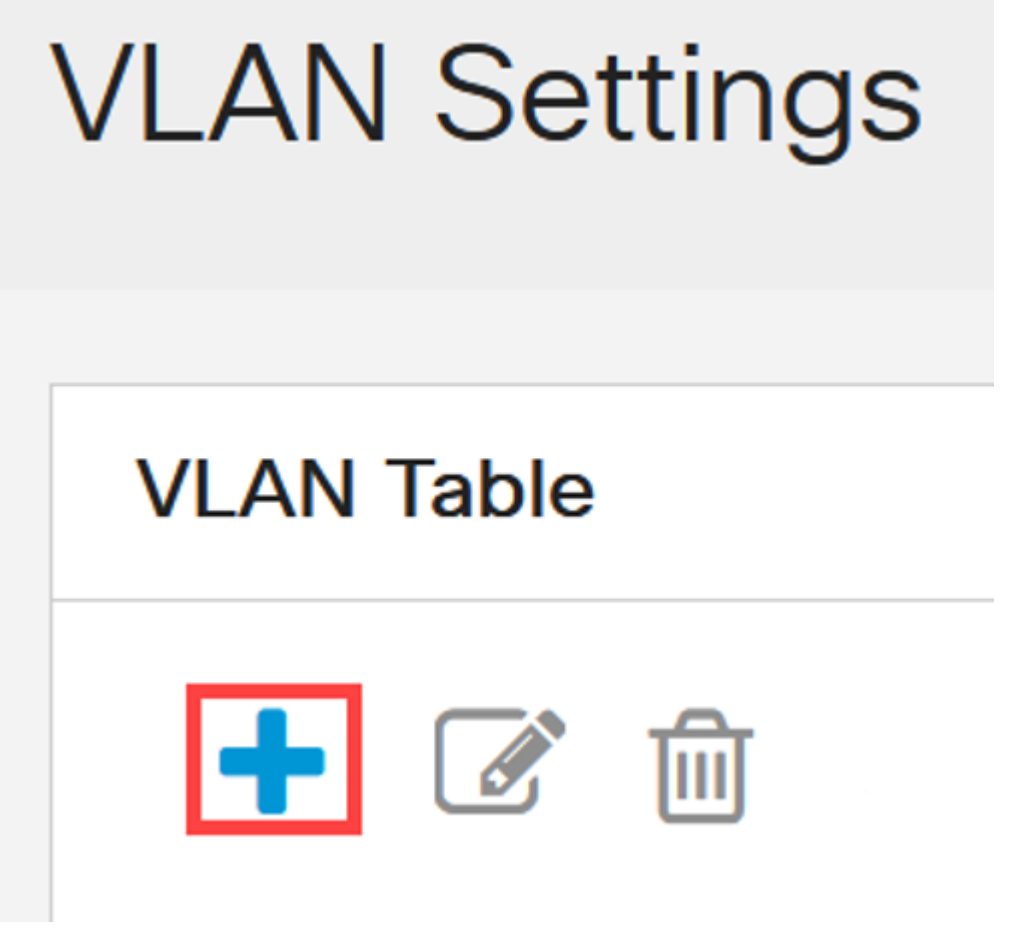

#### **Etapa 3**

Configure o *VLAN ID* e o *VLAN Name* e clique em **Apply**. Neste exemplo, o ID da VLAN é 5 e

o Nome da VLAN é Vigilância automática.

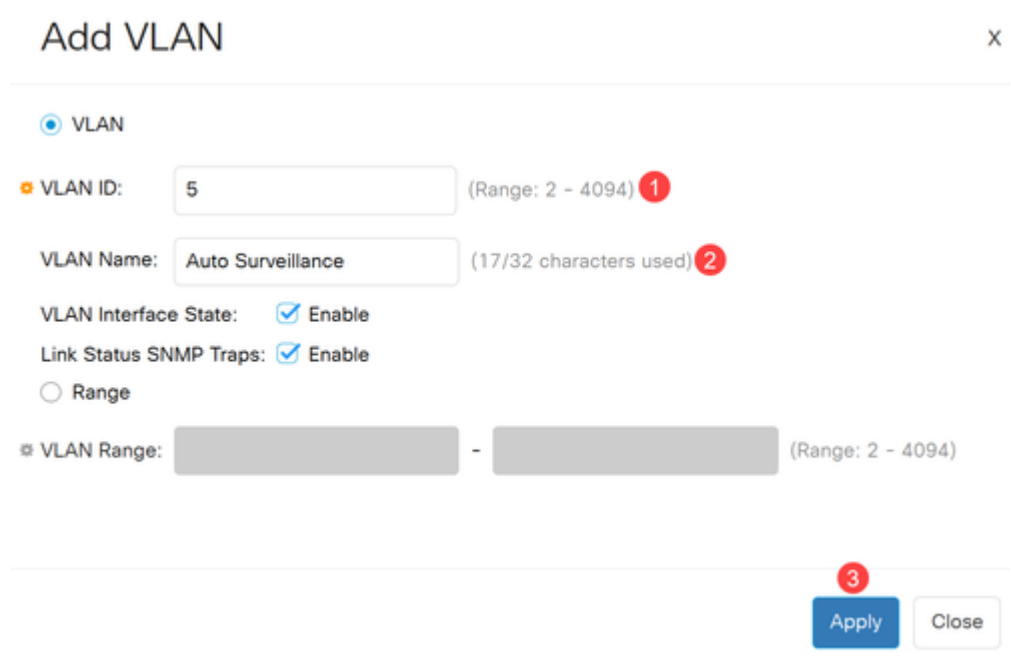

# **Definir configurações ASV**

#### **Passo 1**

Para selecionar a VLAN para ASV, navegue para **VLAN Management > AutoSurveillance VLAN > ASV General Settings**.

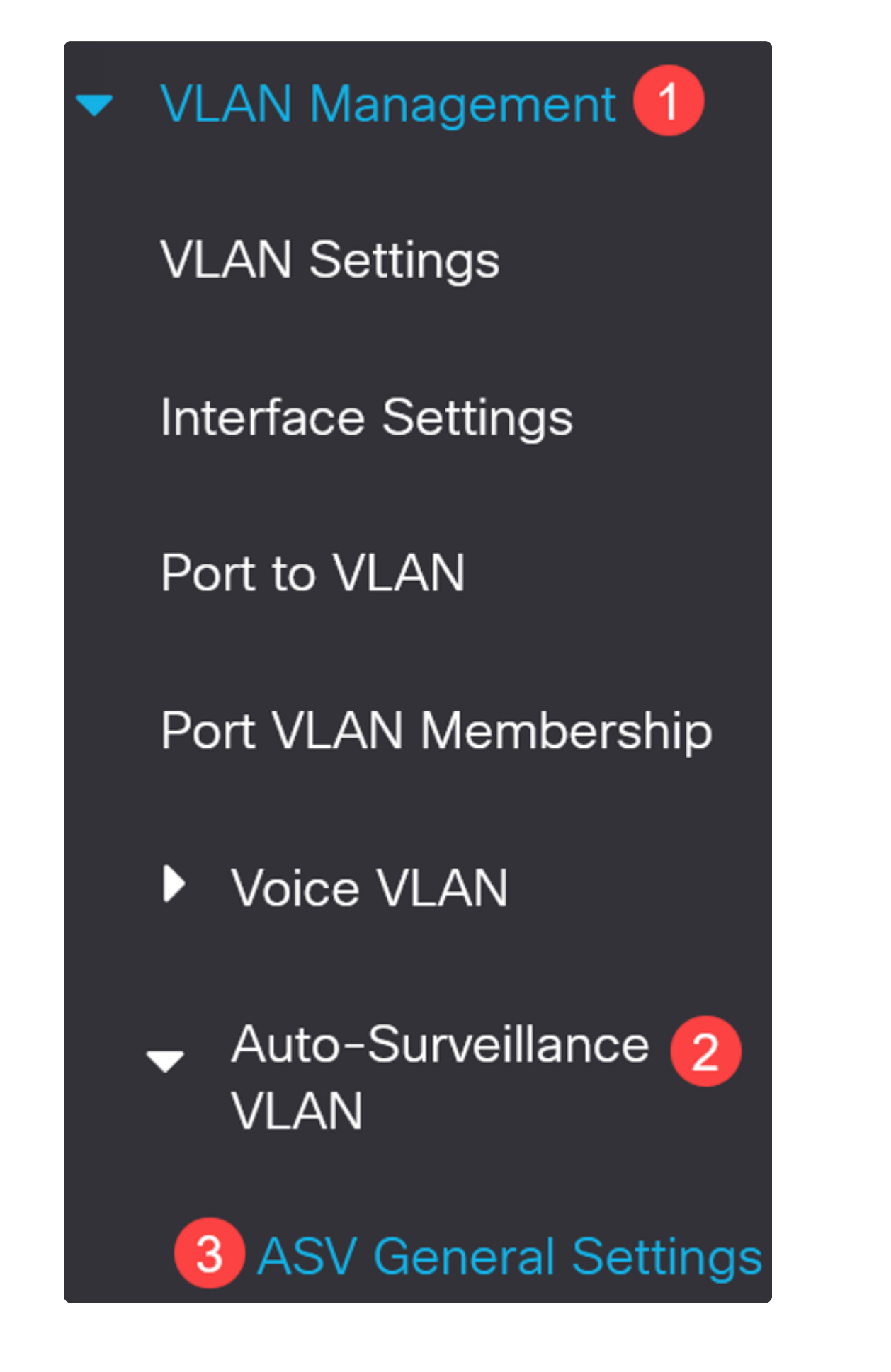

No menu suspenso *AutoSurveillance-VLAN ID*, selecione o ID da VLAN para o ASV.

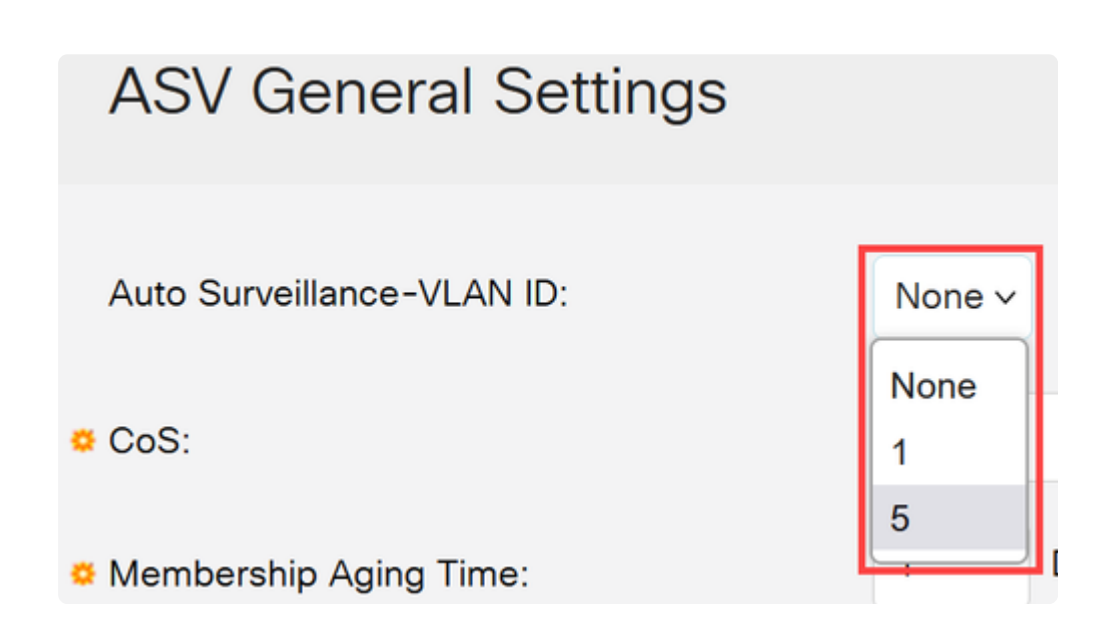

#### **Etapa 3**

Em *Surveillance Traffic Source Table*, clique no **ícone de adição**.

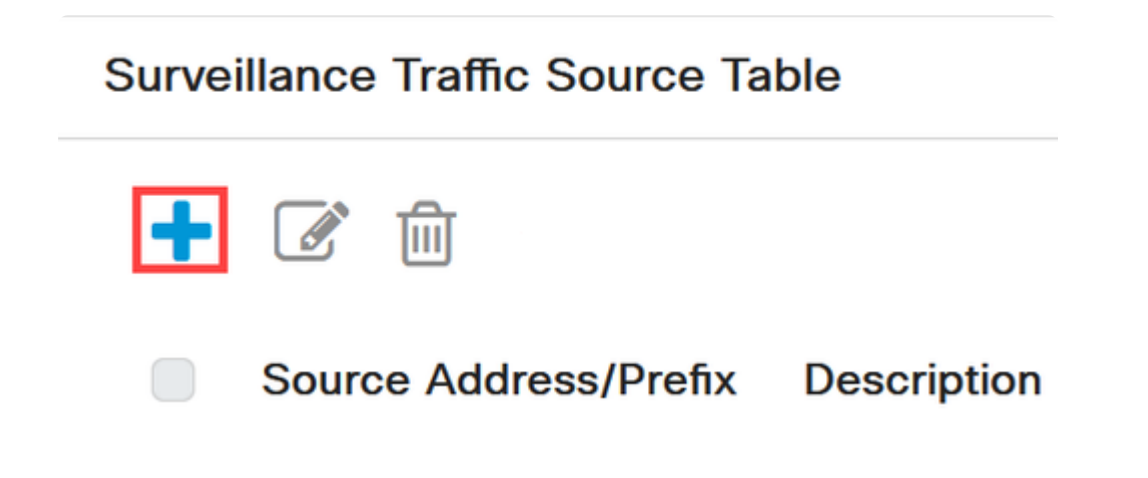

#### **Passo 4**

Para adicionar a origem do tráfego de vigilância, selecione *Tipo de Origem* como *Prefixo OUI* ou *Endereço MAC*. Insira *Source* no campo fornecido. Opcionalmente, você pode adicionar uma *Descrição* e clicar em **Aplicar**.

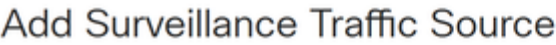

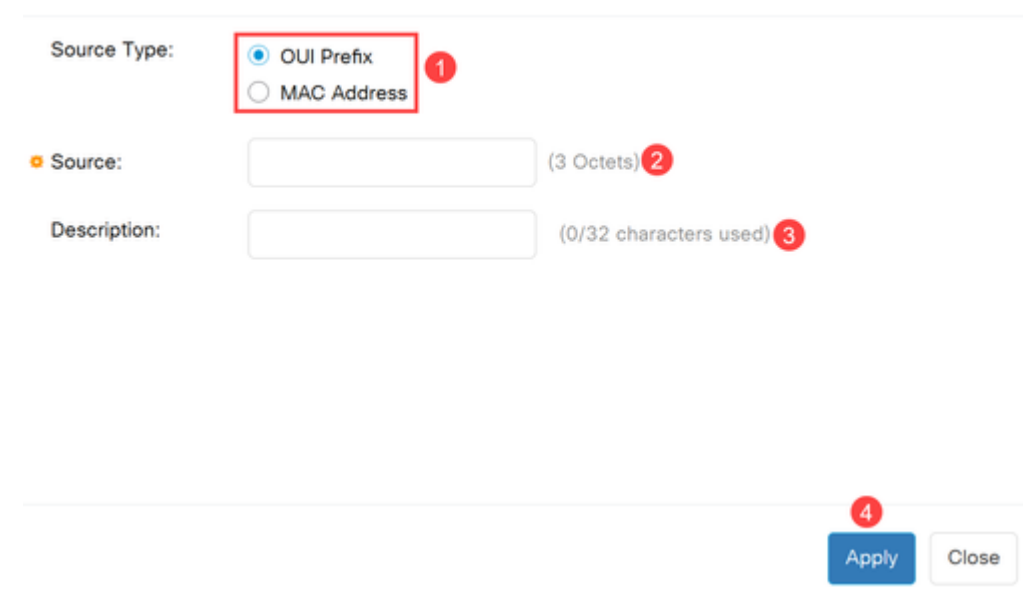

### **Etapa 5**

Para habilitar a VLAN ASV em uma porta específica, navegue para **Gerenciamento de VLAN > VLAN de vigilância automática > Configurações de interface ASV**.

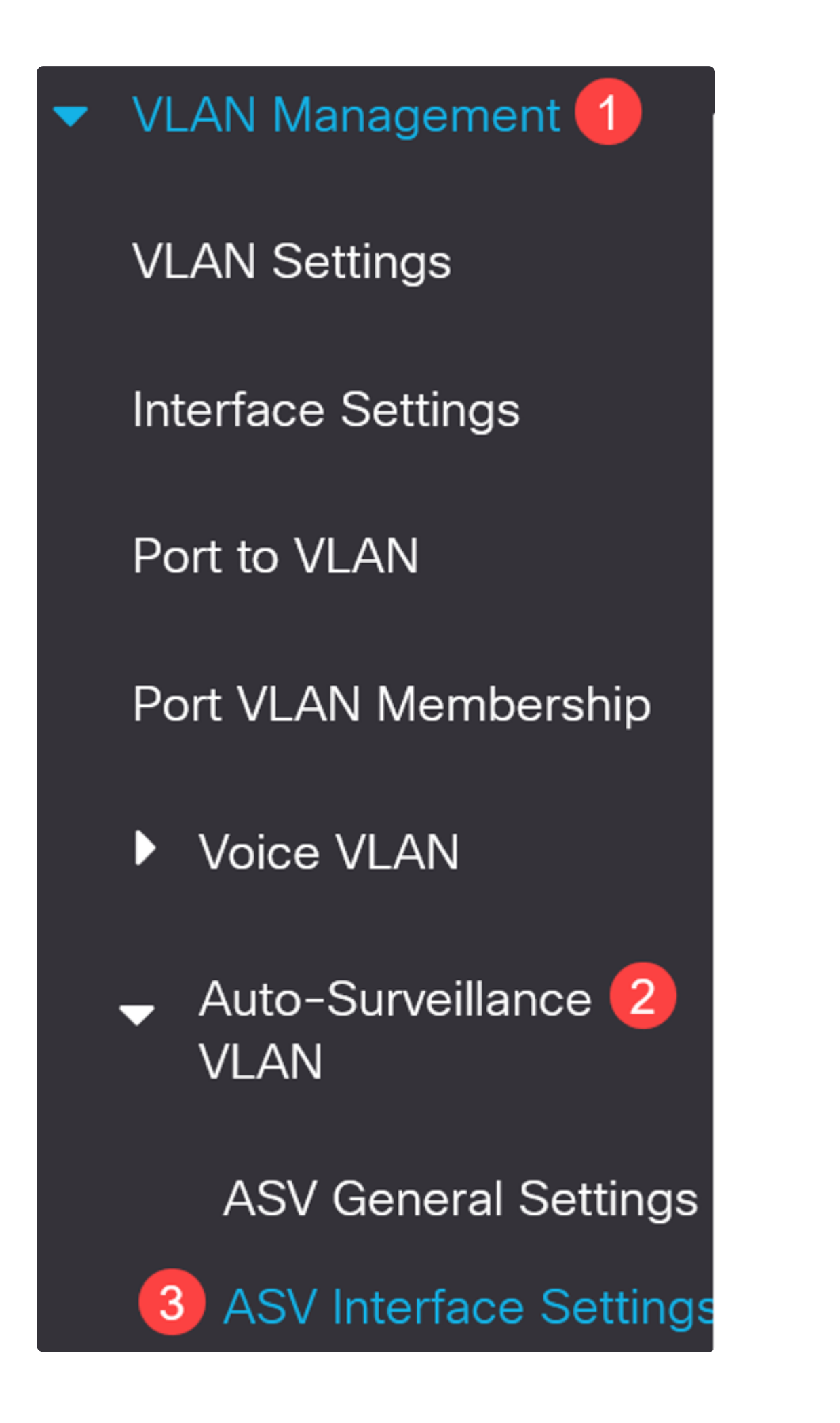

### **Etapa 6**

Selecione a interface e clique em editar.

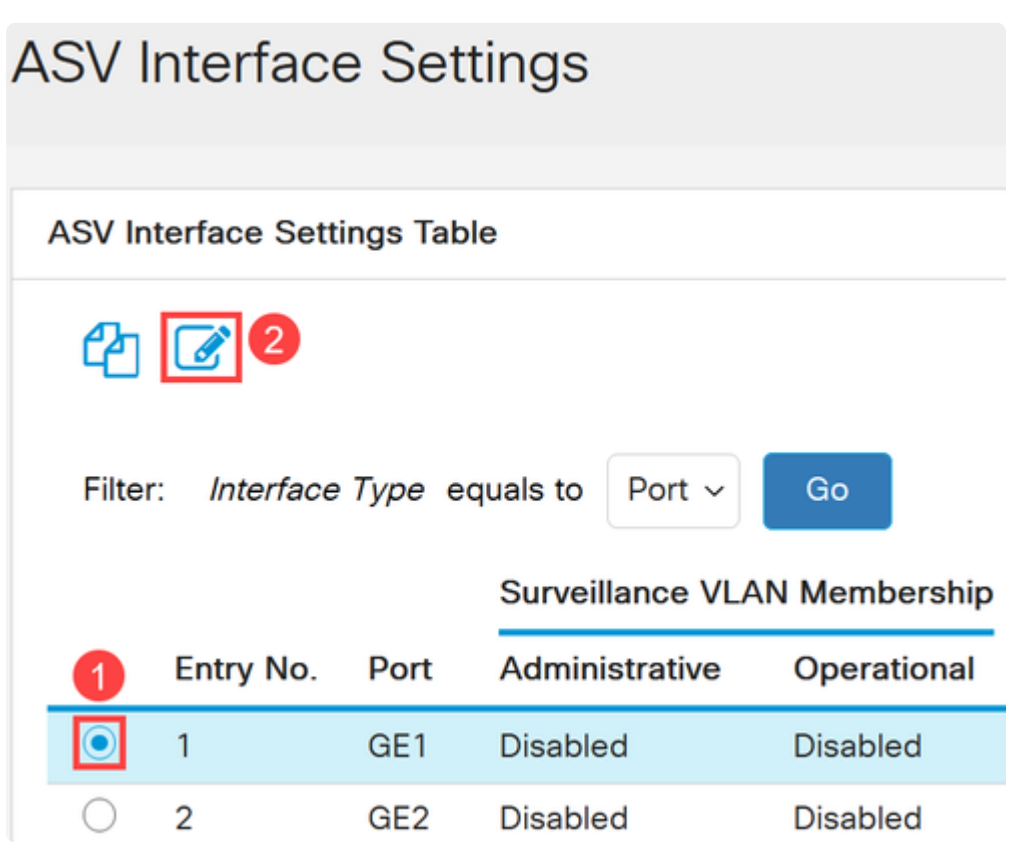

### **Etapa 7**

Habilite a *associação de VLAN de vigilância automática* para a interface e clique em *Aplicar***.**

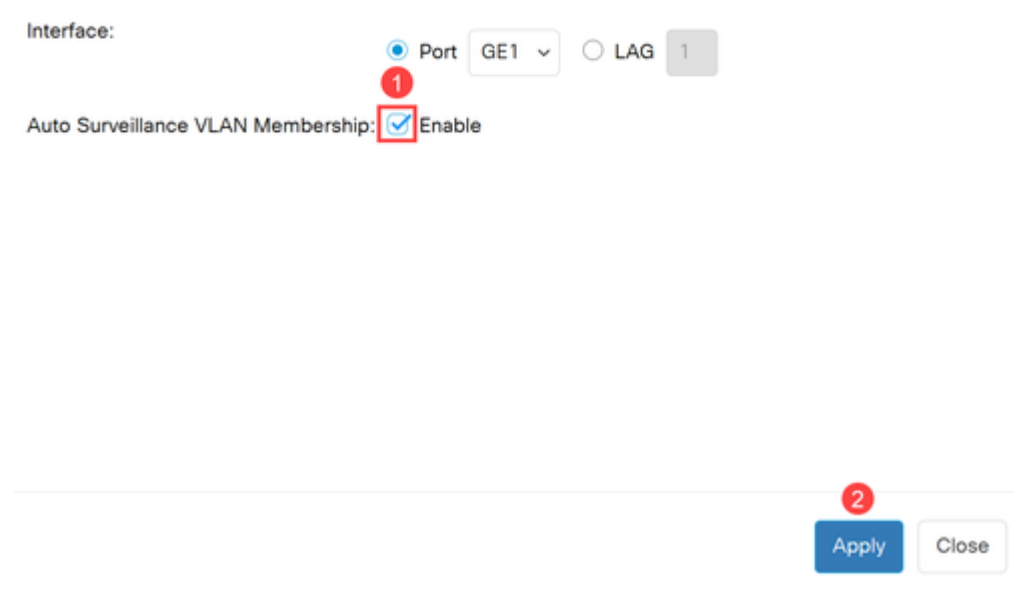

### **Conclusão**

Pronto! Você configurou o ASV em seu switch Catalyst 1200 ou 1300.

Confira as páginas a seguir para obter mais informações sobre os switches Catalyst 1200 e 1300.

**â—[Por que atualizar para o Cisco Catalyst 1200 ou 1300 Series Switches Comparação de](/content/en/us/products/collateral/switches/catalyst-1200-series-switches/nb-06-cat1200-1300-ser-upgrade-cte-en.html) � [recursos](/content/en/us/products/collateral/switches/catalyst-1200-series-switches/nb-06-cat1200-1300-ser-upgrade-cte-en.html)**

**â—[Introdução aos switches Cisco Catalyst séries 1200 e 1300](/content/en/us/products/collateral/switches/catalyst-1200-series-switches/nb-06-cat1200-1300-ser-aag-cte-en.html) �**

Para obter outras configurações e recursos, consulte o Catalyst Series **[Administration Guide](/content/en/us/td/docs/switches/lan/csbms/catalyst-1200-1300/AdminGuide/catalyst-1200-admin-guide.html)**.

#### Sobre esta tradução

A Cisco traduziu este documento com a ajuda de tecnologias de tradução automática e humana para oferecer conteúdo de suporte aos seus usuários no seu próprio idioma, independentemente da localização.

Observe que mesmo a melhor tradução automática não será tão precisa quanto as realizadas por um tradutor profissional.

A Cisco Systems, Inc. não se responsabiliza pela precisão destas traduções e recomenda que o documento original em inglês (link fornecido) seja sempre consultado.